### **Οδηγίες για το Machine Learning for Kids**

# **Δημιουργία διαχειριζόμενου λογαριασμού τάξης στο Machine Learning for Kids.**

## **Προσοχή: Το σενάριο υποστηρίζει μόνο διαχειριζόμενους λογαριασμούς, αν θέλετε μη διαχειριζόμενους το κάνετε με δική σας ευθύνη.**

Για να φτιάξεις ένα διαχειριζόμενο λογαριασμό τάξης πήγαινε στον σύνδεσμο <https://machinelearningforkids.co.uk/#!/login> πάτα Εγγραφή, επέλεξε εκπαιδευτικός και διάβασε την επιλογή Δημιουργία διαχειριζόμενου λογαριασμού τάξης, για το τι πρέπει να κάνεις.

### **Δημιουργία Μαθητών**

Από το μενού **Εκπαιδευτικός** Επιλέγω Διαχείριση Μαθητών.

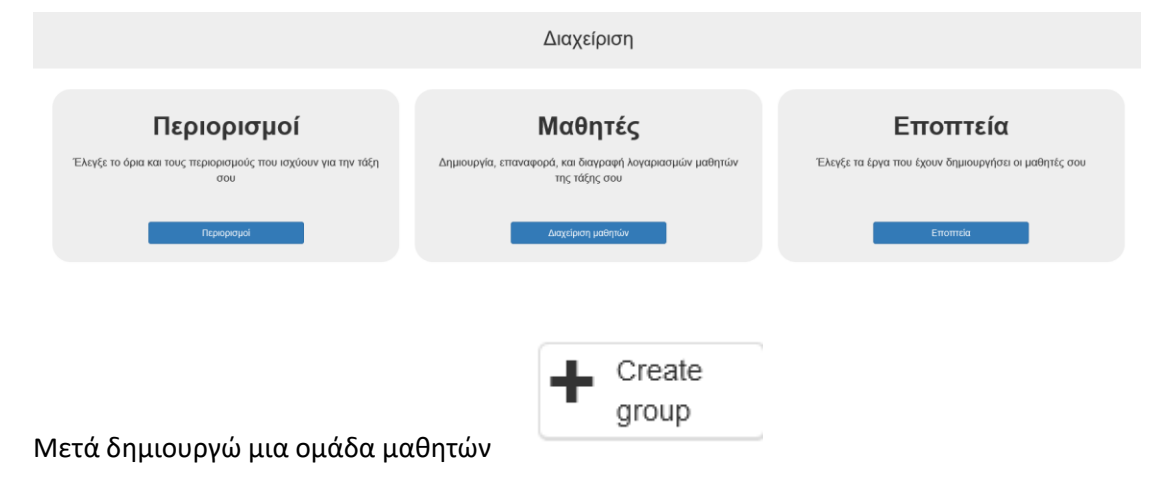

Και μετά στην ομάδα προσθέτω μαθητές. Καλύτερα να μην βάζετε ατομικά τους μαθητές αλλά ομάδες μαθητών

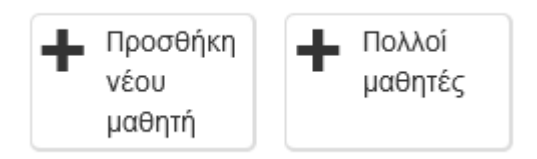

Δηλώνω το username και το password δημιουργείτε αυτόματα.

#### **Φόρτωση εφαρμογών scratch**

Οι εφαρμογές scratch των δραστηριοτήτων Know και Do ανοίγουν **μόνο** μέσα από το machine learning for kids επιλέγοντας υλοποίηση, ανοίγοντας το scratch από εκεί και μετά επιλέγουμε φόρτωση από το scratch. Δεν ανοίγουν από την κανονική εφαρμογή scratch.